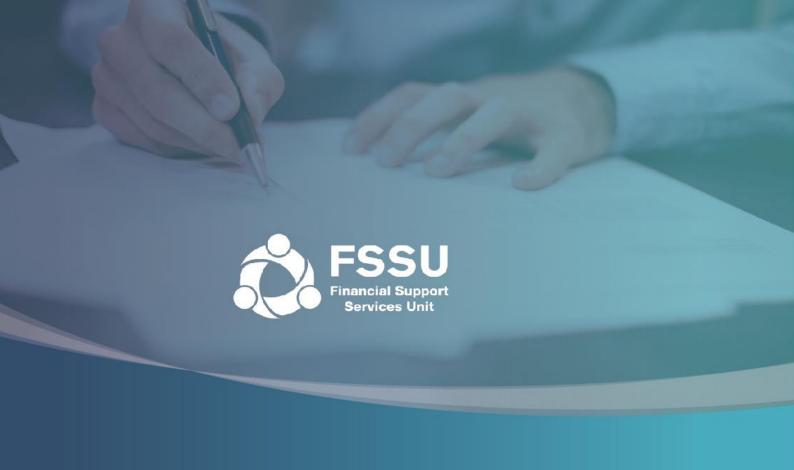

# Online Annual Accounts Submission User Manual

Step by step guide to making the online annual accounts submission

### **Internet Browser**

Please note that our online portal cannot be accessed with Internet Explorer.

Instead of using Internet Explorer, please download one of the following browsers:

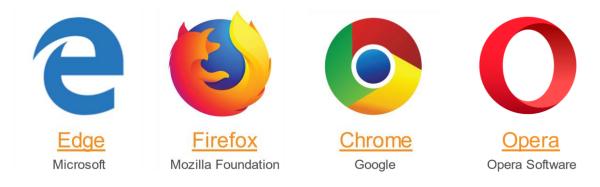

### **Engagement Partner** Page 2 to Page 11

The Engagement Partner is the main point of contact in an accountancy firm. This person has authority to assign permissions to an Additional User.

### **Additional User** Page 12 to Page 18

An Additional User is an individual who has been given permissions to make a submission by the Engagement Partner of the firm.

### 1. Follow the icon on the homepage to access the Login Page

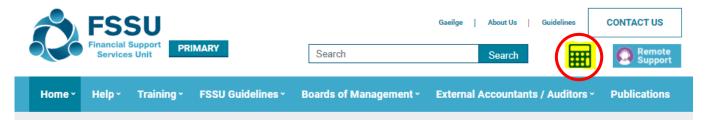

### 2. Click Request Password

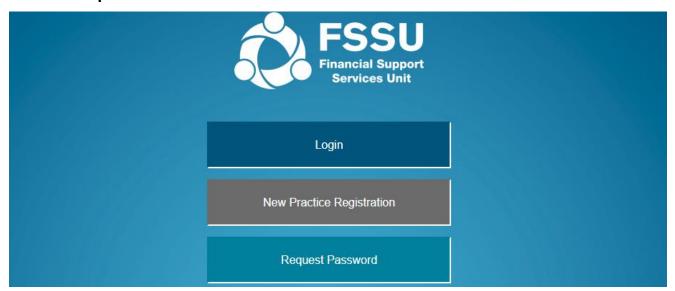

### 3. Enter the Email Address Registered with FSSU and click Submit

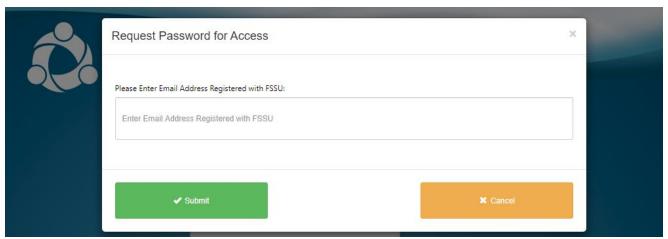

You will receive the following message. Click OK.

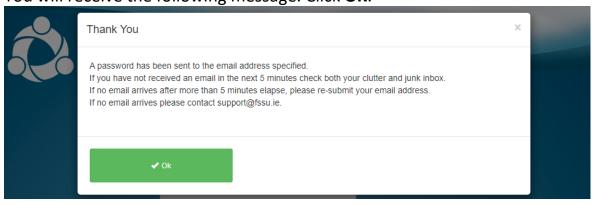

# 4. Go to your email Inbox to access your Password. Follow the Click here to access portal link

| As requested, please find below your password for the FSSU portal.                                                                                                    |
|----------------------------------------------------------------------------------------------------|
| For security reasons this password will expire in 72 hours after which you will need to send another password request from the login screen by clicking 'Request Password'. |
| Access to the portal is now available using the email address you have provided and the password below.                                                                     |
| Password: pR1xx                                                                                                    |
| Click here to access portal                                                                                                    |
| If you have difficulty accessing the portal please email <a href="mailto:support@fssu.ie">support@fssu.ie</a>                                                               |
| Financial Support Services Unit                                                                                                    |

### 5. Login using your Username and Password

- Your **Username** is the email address you used to access your Password
- Enter the **Password** that was emailed to this account
- Enter the result of the equation in the third box.
- Click **OK**.

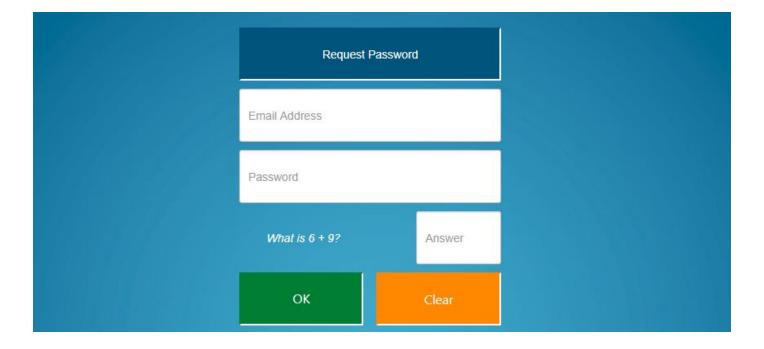

6. You must confirm you hold a **Current Practicing Certificate** and **Current Professional Indemnity Insurance** to progress.

If you do not you may not make a submission on behalf of a school.

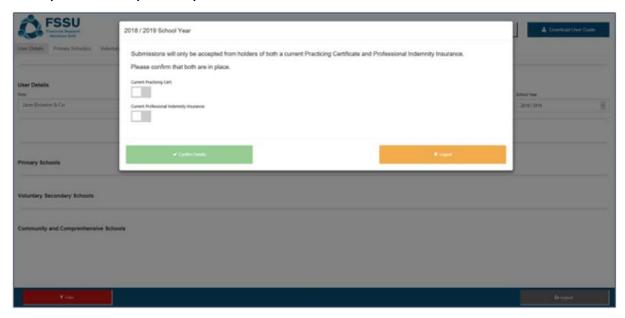

7. Slide the Green Tab to confirm and click Confirm Details

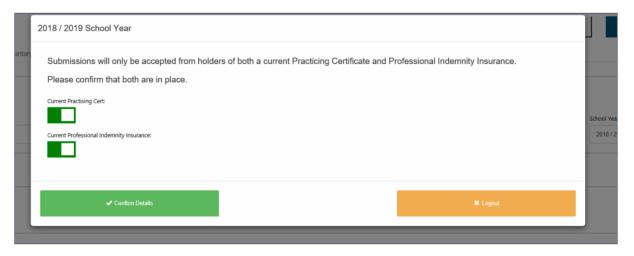

### **Engagement Partner Settings Landing Page**

### Update Practice Details as necessary

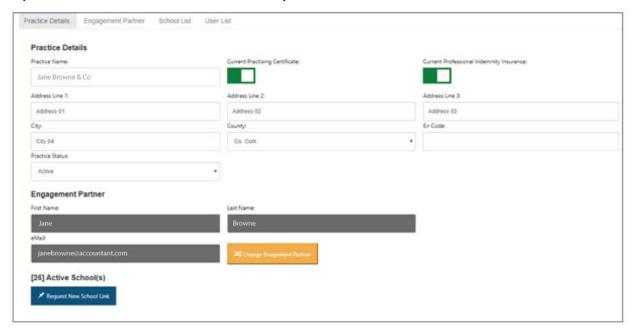

### Update **Engagement Partner** as necessary

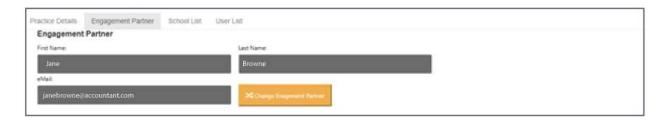

### Use **School Link** to search for schools or add schools

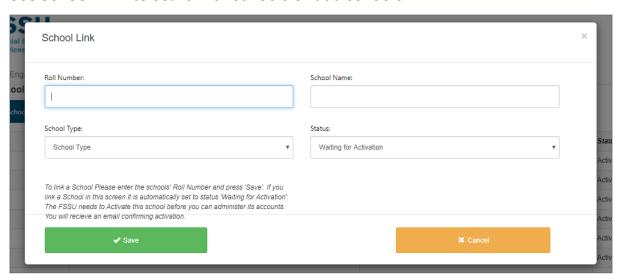

### Under User List user can add or remove school access

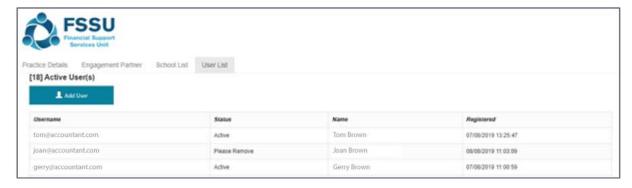

### **New User Window**

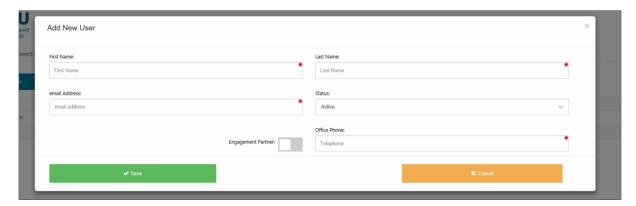

8. You will be brought to the User Details page where you can view all Schools

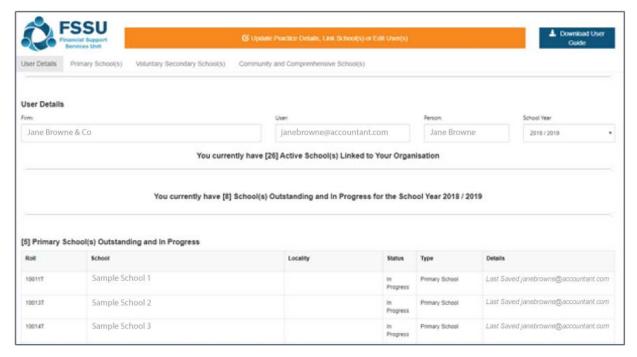

### The Filter button allows you to filter schools by Submission Status

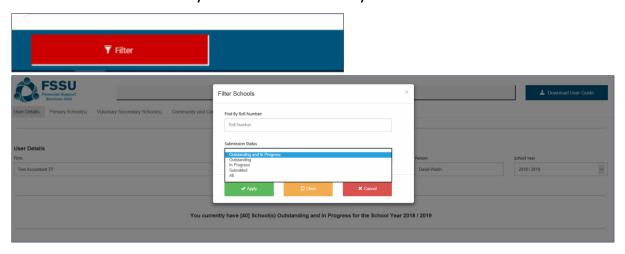

Use the below tabs to view schools by Primary School, Voluntary Secondary School or Community and Comprehensive School

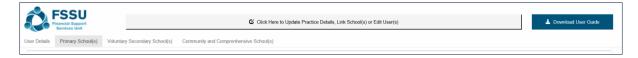

9. Select the relevant school by double clicking on the School Roll Number or School Name

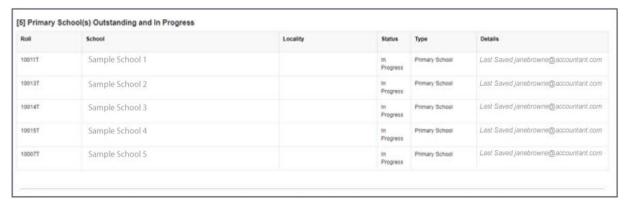

### 10. Pop Up Advice – Click **Confirm** to begin submission

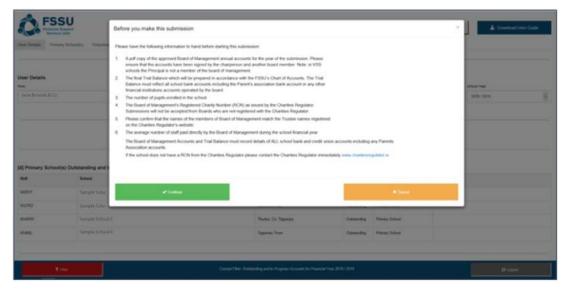

### 11. Begin by entering the School Details

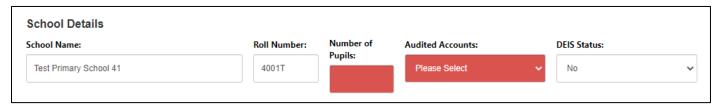

## 12. Option 1 – Import **Trial Balance**

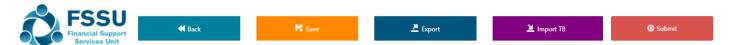

- Click on the **Import Button**
- Browse to excel data file e.g. '12345G\_Portal\_Manual\_Import.xlsx'
- Select the populated **Portal file** for the school and **Open**
- Click Import File to populate the Trial Balance

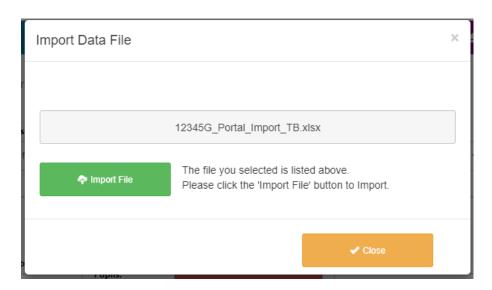

### Option 2 – Manually complete the **Trial Balance** including:

- Fixed Assets
- Current Assets
- Current Liabilities
- Capital & Reserves
- Income
- Expenditure

# 13. Complete the **Charities Regulator Report**

Registration with the Charities Regulator is mandatory for all schools

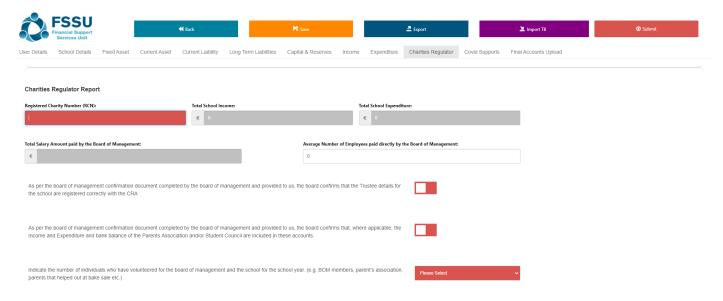

# 14. Complete **Final Accounts Upload**Click on **Upload / Remove Final Signed Accounts Document**

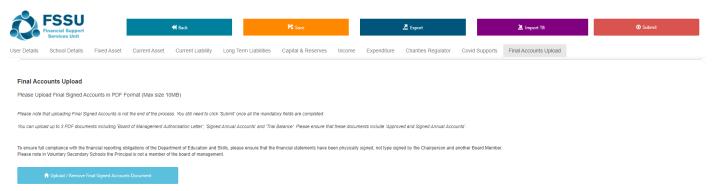

### Click on Click to browse and select file and select relevant files

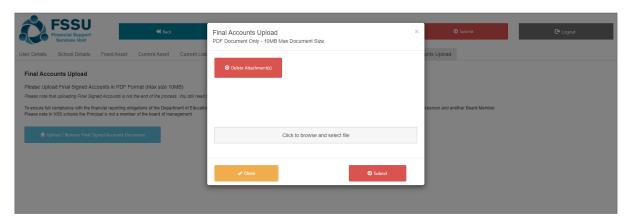

### Chosen document will appear. Click Save Attachment

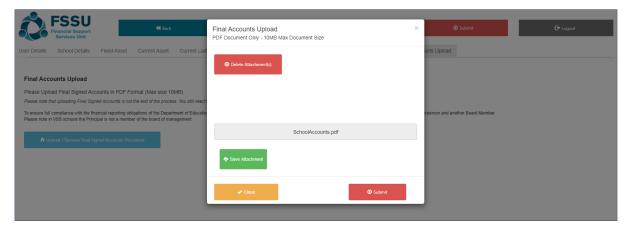

### Saved Documents can also be removed

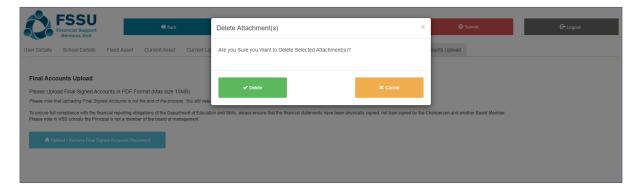

15. Once your School Accounts are ready to submit all buttons will have turned to green and your Trial Balance will have balanced

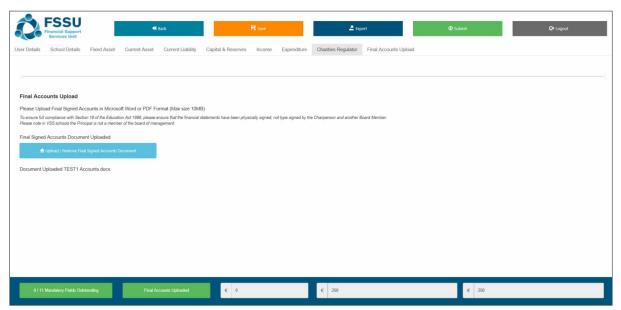

### 16. Confirm your Submission by clicking on Submit

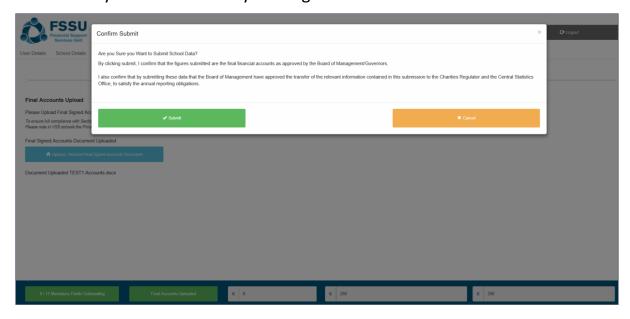

Once your accounts are submitted the Submit button can't be re-clicked and data becomes read only

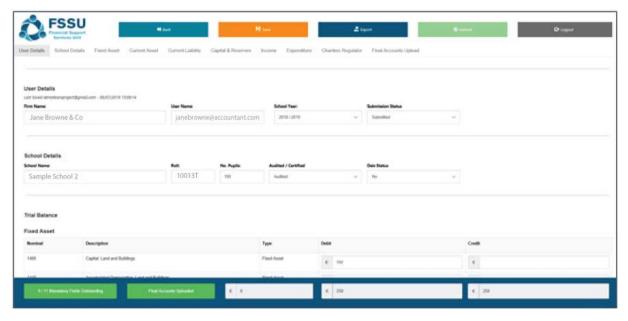

- 17. A confirmation email will be forwarded on completion:
  - Confirmation of Submission of Financial Accounts for 2018 / 2019
  - A confirmation email will also be sent to the Secretary to the Board of Management of the school
  - A confirmation email will also be sent to the FSSU

### **Additional User**

An Additional User is an accountant who has been given permissions to make a submission by the Engagement Partner of the firm.

1. You will receive an email notifying you that you have been set up on the Accounts Portal

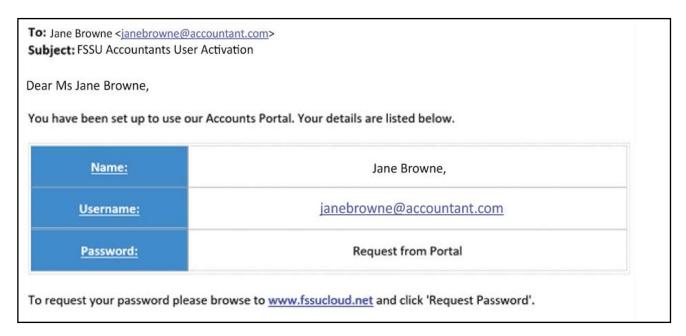

- 2. Login using your Username and Password
  - Your **Username** is the email address you used to access your Password
  - Enter the **Password** that was emailed to this account
  - Enter the result of the equation in the third box.
  - Click OK.

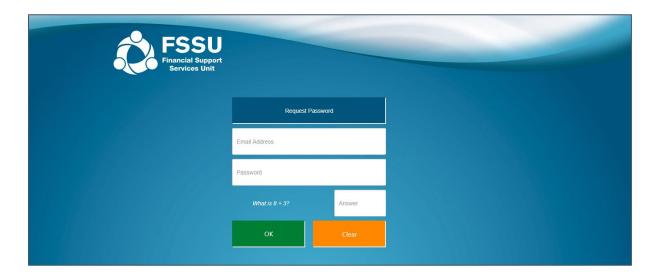

3. You will be brought to the homepage where you can view all Outstanding & InProgress Schools

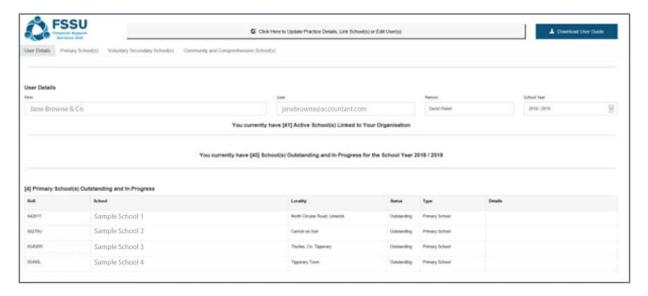

The Filter button allows you to filter schools by Submission Status

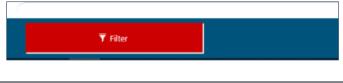

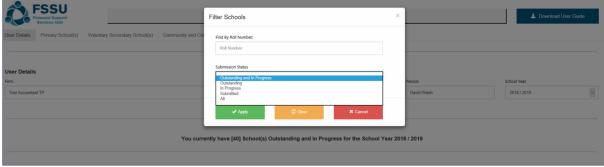

You can use the below tabs to view schools by Primary School, Voluntary Secondary School or Community and Comprehensive School

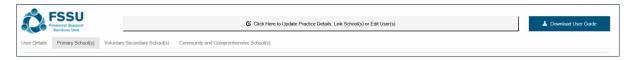

4. Select the relevant school by double clicking on the School Roll number or School Name

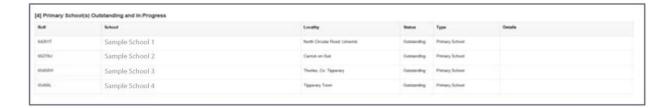

### 5. Pop Up Advice – Click **Confirm** to begin submission

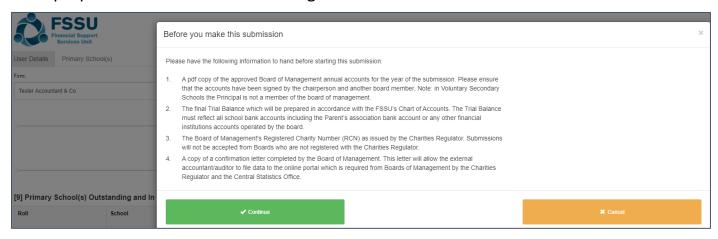

### 6. Begin by entering the **School Details**

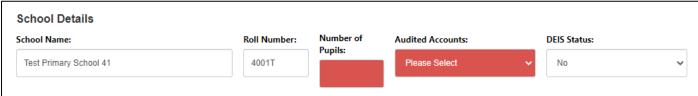

### 7. Option 1 – Import **Trial Balance**

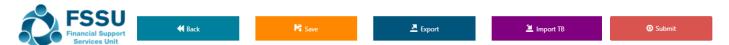

- Click on the **Import Button**
- Browse to excel data file e.g. '12345G Portal Manual Import.xlsx'
- Select the populated Portal file for the school and Open
- Click Import File to populate the Trial Balance

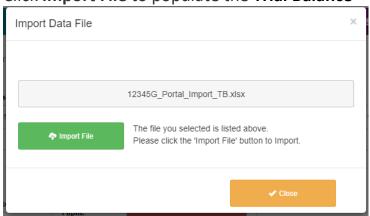

### Option 2 – Manually complete the **Trial Balance** including:

- Fixed Assets
- Current Assets
- Current Liabilities
- Capital & Reserves
- Income
- Expenditure

# 8. Complete the **Charities Regulator Report**

Registration with the Charities Regulator is mandatory for all schools

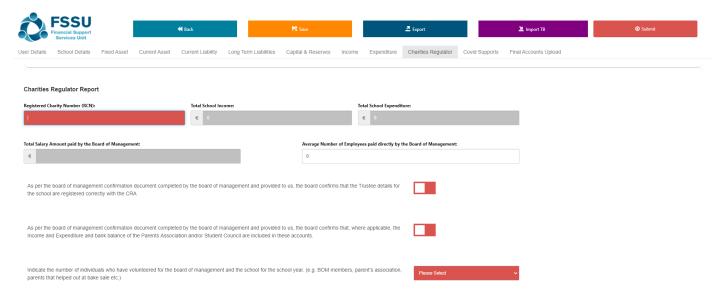

### 9. Complete Final Accounts Upload

### Click on Upload / Remove Final Signed Accounts Document

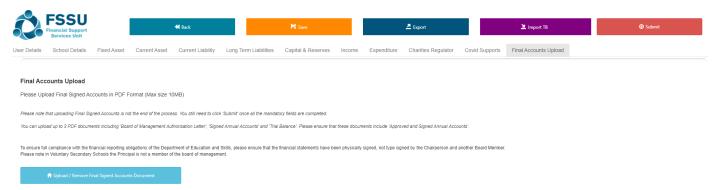

### Click on Click to browse and select file and select relevant files

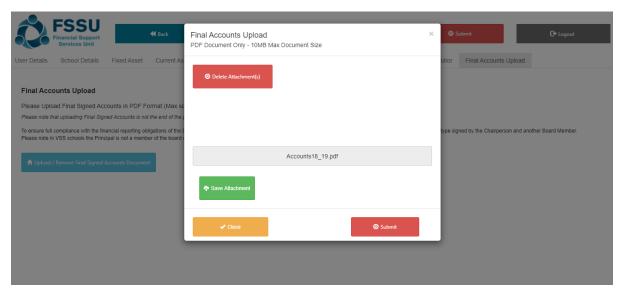

Chosen document will appear. Click Save Attachment

## Saved Documents can also be removed by clicking **Delete Attachment**

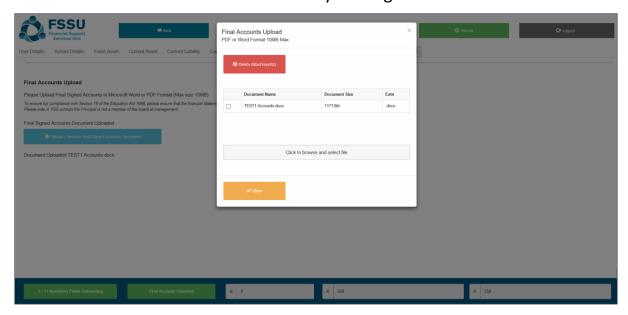

### Click Close or Submit

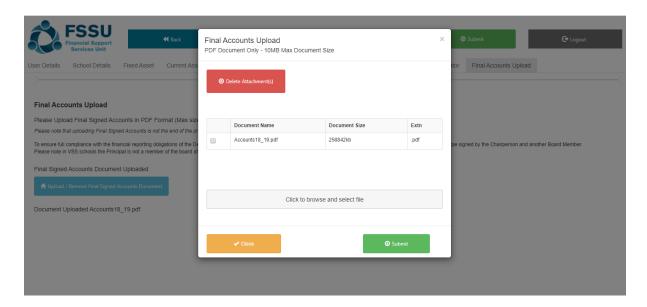

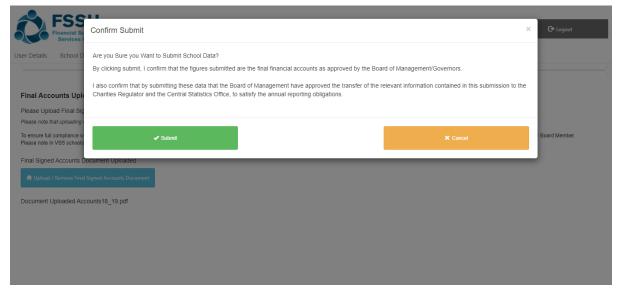

10. Once your School Accounts are ready to submit all buttons will have turned to green and your Trial Balance will have balanced

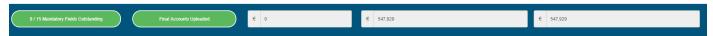

11. Confirm your Submission by clicking on Submit

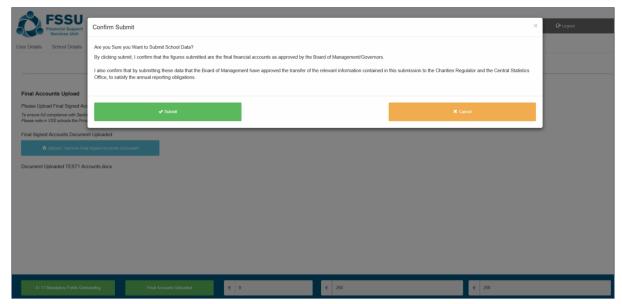

You will see this message Click OK

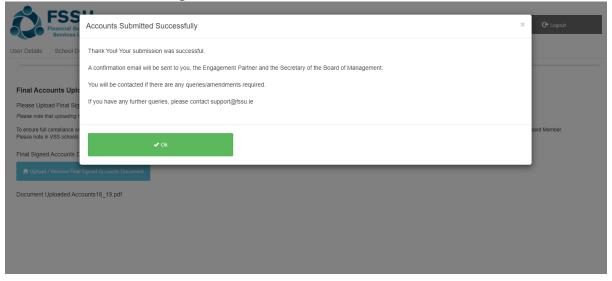

Once your accounts are submitted the Submit button can't be re-clicked and data becomes read only

### 12. Upon completion you will receive a confirmation email

### Confirmation of Submission of Financial Accounts for 2018 / 2019 for Roll Number: 10015T

To Jane Browne & Co,

On 13/09/2019 14:55:10 the FSSU received a financial submission for the school year 2018 / 2019 for school Sample School 11 with roll number: 10015T.

This submission fulfils the financial reporting obligations of the Department of Education & Skills, the Charities Regulator, the Charities Act 2009 and the Central Statistics Office.

Please find attached a full copy of this submission for your records.

Kind Regards,

**Financial Support Services Unit** 

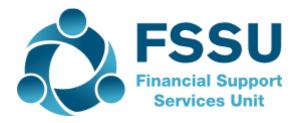

- A confirmation email will also be sent to the Secretary to the Board of Management of the school
- A confirmation email will also be sent to the FSSU

If you require any assistance, please call the FSSU Support Line **01 910 4020** or email **support@fssu.ie** 

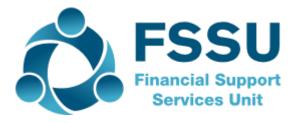